## **Guida semplificata per installare myMMX su Android**

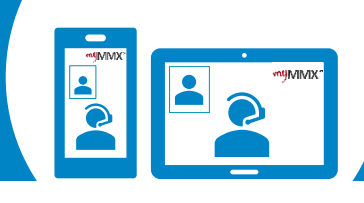

**Oder**

## pro com

**Scaricate l'applicazione sul vostro App Store**

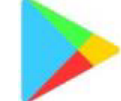

- 
- 2. Cercare myMMX.
- 3. Selezionare l'applicazione myMMX.
- 4. Toccare **Installa**
- 5. Premere **Apri** per avviare l'applicazione.

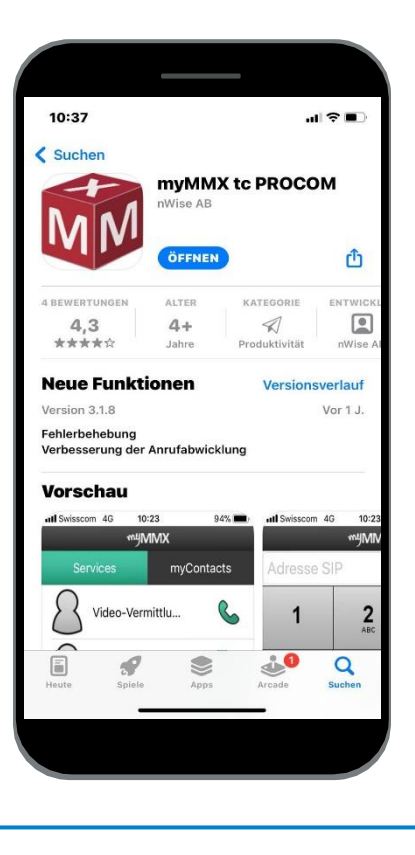

**Enregistrez Per effettuare delle chiamate, avete due possibilità : 1 Per effettuare delle chiamate, avete due possibilità : 2 3 votre nom d'utilisateur et votre mot de passe** Per ottenere un account myMMX : 1. Accedere al **Play Store**. 1. Vai al sito di Procom per registrarti 2. Se ricevete il vostro nome e la vostra password via e-mail (alcuni giorni), inseritele. 3. Premere Ok. 4. L'installazione è completa10:57 相学目 **entifulful**X

Wenn Sie ein Konto brauchen, registrieren Sie

 $\sqrt{\text{Login}}$ 

Benutzername:

unter unsere Website

Name

Passwort

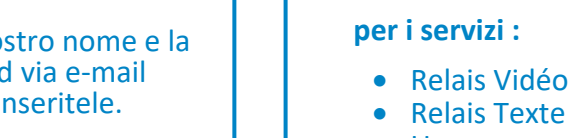

• Urgence

**Usare contatti diretti**

**Usate la tastiera dei numeri:** Inserisci il numero di telefono della persona che vuoi chiamare per utilizzare il **collegamento video.**

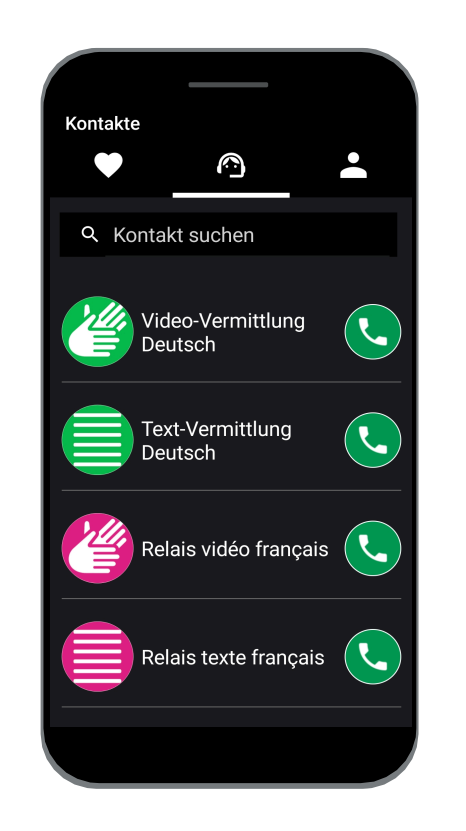

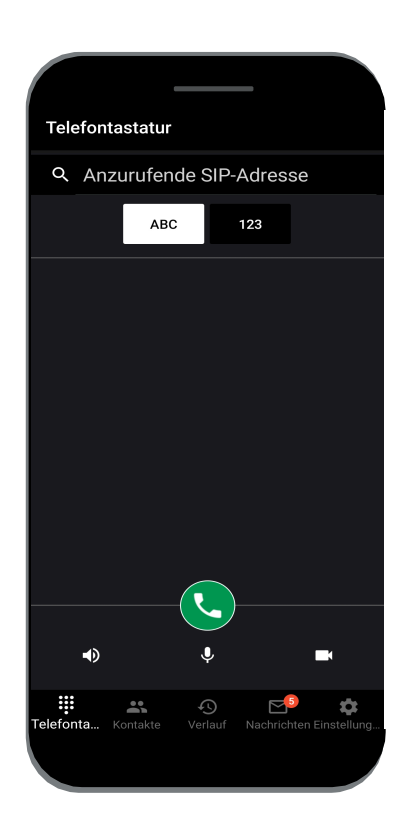

**Non dimenticare di dare il tuo numero VideoCom alla tua persona di contatto.**